# AMPプライベートクラウドサポートスナップシ ョットの生成とライブサポートセッションの有 効化

# 内容

#### 概要

スナップショットのサポート 管理ポータルからのサポートスナップショットの生成 管理ポータルSSHからのサポートスナップショットの生成 アプライアンスコンソールからのサポートスナップショットの生成 ライブサポートセッション 管理ポータルからライブサポートセッションを有効にする 管理ポータルSSHからのライブサポートセッションの有効化 アプライアンスコンソールからのライブサポートセッションの有効化

## 概要

このドキュメントでは、調査のためにCisco AMP(Advanced Malware Protection)プライベートク ラウドアプライアンスからサポートスナップショットを収集し、ライブサポートセッションを有 効にする手順について説明します。

# スナップショットのサポート

#### 管理ポータルからのサポートスナップショットの生成

管理ポータルからサポートスナップショットを収集するには、次の手順を実行します。

ステップ 1:管理ポータルにログインします。

ステップ 2:図に示すよう、[サポート]を選択し、[スナップショットのサポート]を選択します。

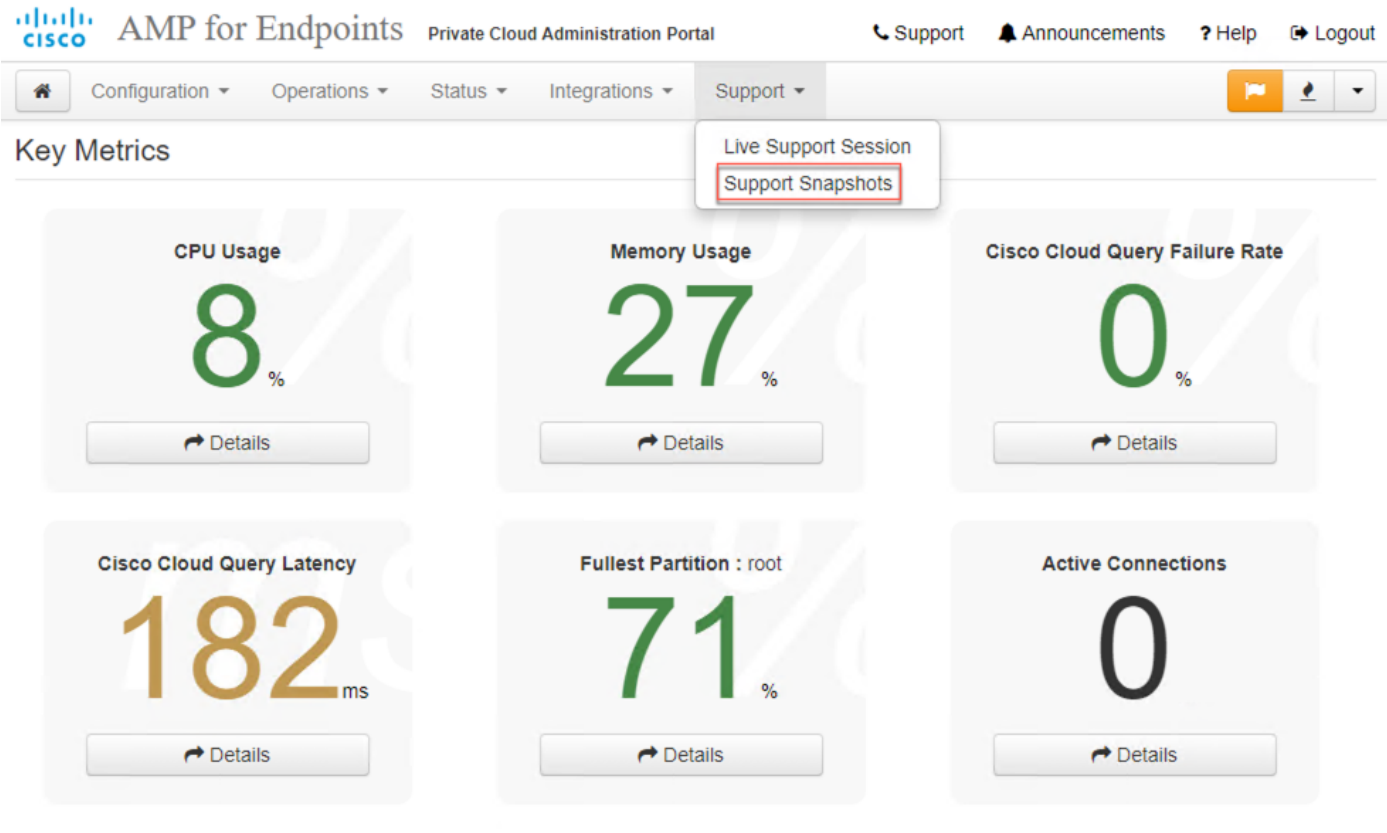

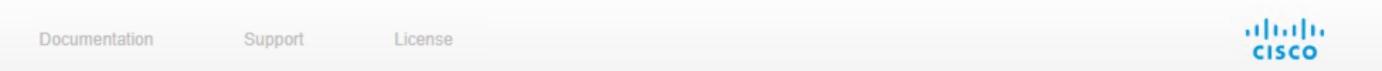

# ステップ 3:[スナップショットの作成]をクリックします。

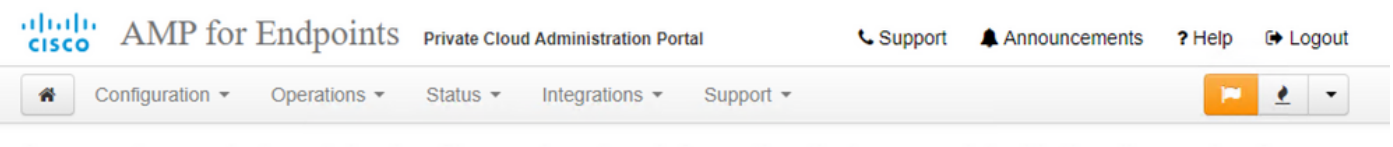

A support snapshot contains log files and system information that can assist with the diagnosis of problems with your device. Once generated, they can be downloaded and forwarded to support or submitted to a Cisco support server.

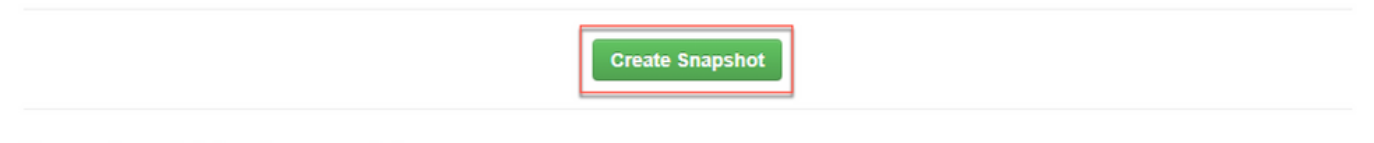

No support snapshots have been generated.

ステップ 4: 図に示すように、[Include the Core Files and other Memory Dumps]と、デフォルト では選択されていないスナップショットを選択できます。

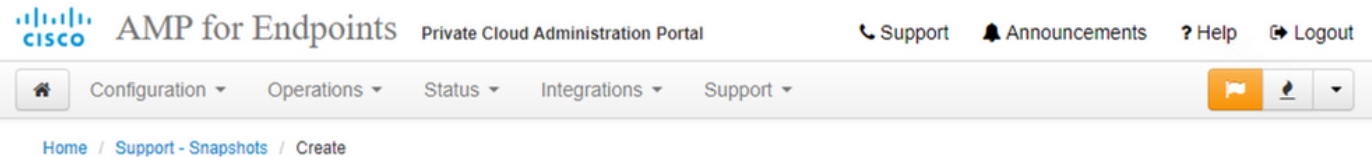

# **Support snapshot**

Snapshots include system analysis, configuration, network, and log information. Select one or more of the appropriate checkboxes below to include it in the snapshot if a core dump is required. The information collected will be saved into a snapshot file for later submission to Cisco support.

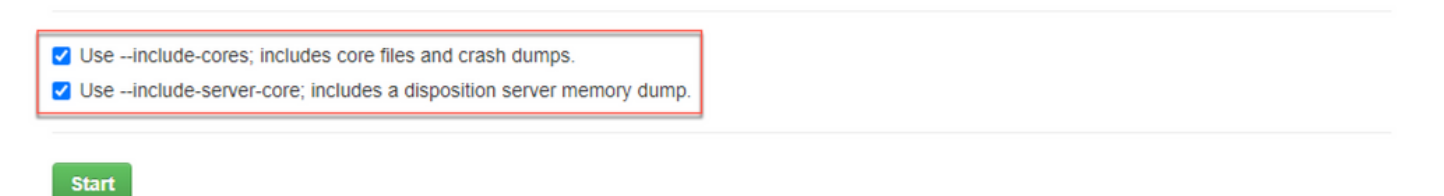

ステップ 5:スナップショットが開始し、しばらく時間がかかることがあります。進行状況を監 視するには、図に示すように[Details]をクリックします。

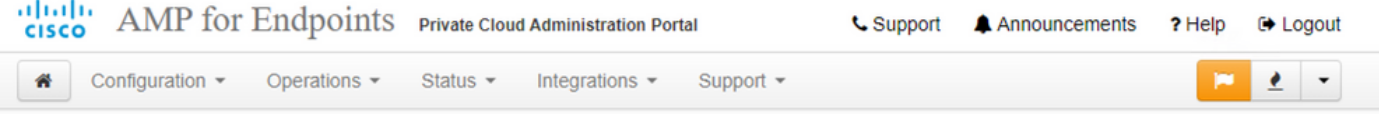

A support snapshot contains log files and system information that can assist with the diagnosis of problems with your device. Once generated, they can be downloaded and forwarded to support or submitted to a Cisco support server.

**Create Snapshot** 

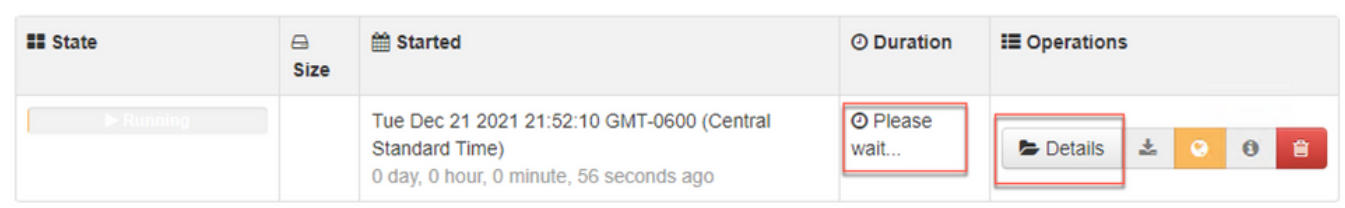

ステップ 6: スナップショットの生成が完了したら、 アイコンをクリックして、ポータル にアクセスするローカルマシンにスナップショットをダウンロードします。

### 管理ポータルSSHからのサポートスナップショットの生成

管理ポータルSSHからサポートスナップショットを作成するには、次の手順に従います。

ステップ 1:SSHで管理ポータルにアクセスします。

ステップ 2:これは、スナップショットを生成するために使用できるCLIです。

### アプライアンスコンソールからのサポートスナップショットの生成

Iプライベートクラウドアプライアンスコンソールからサポートスナップショットを作成するには 、次の手順を実行します。

ステップ 1:プライベートクラウドアプライアンスコンソールにログインします。

#### ステップ 2:SUPPORT\_SNAPSHOTを選択します。

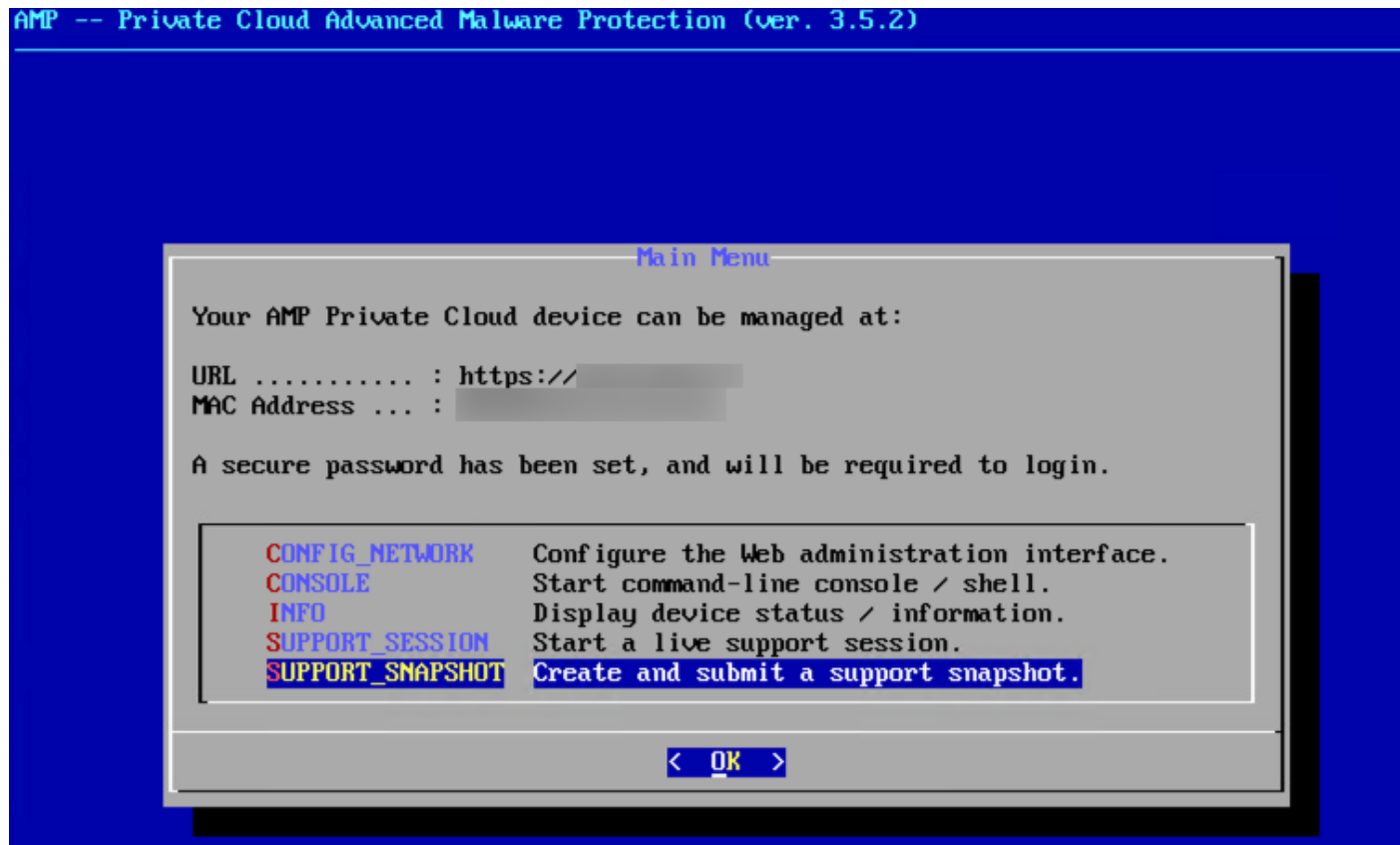

ステップ 3:図に示すように、管理ポータルパスワードを入力します。

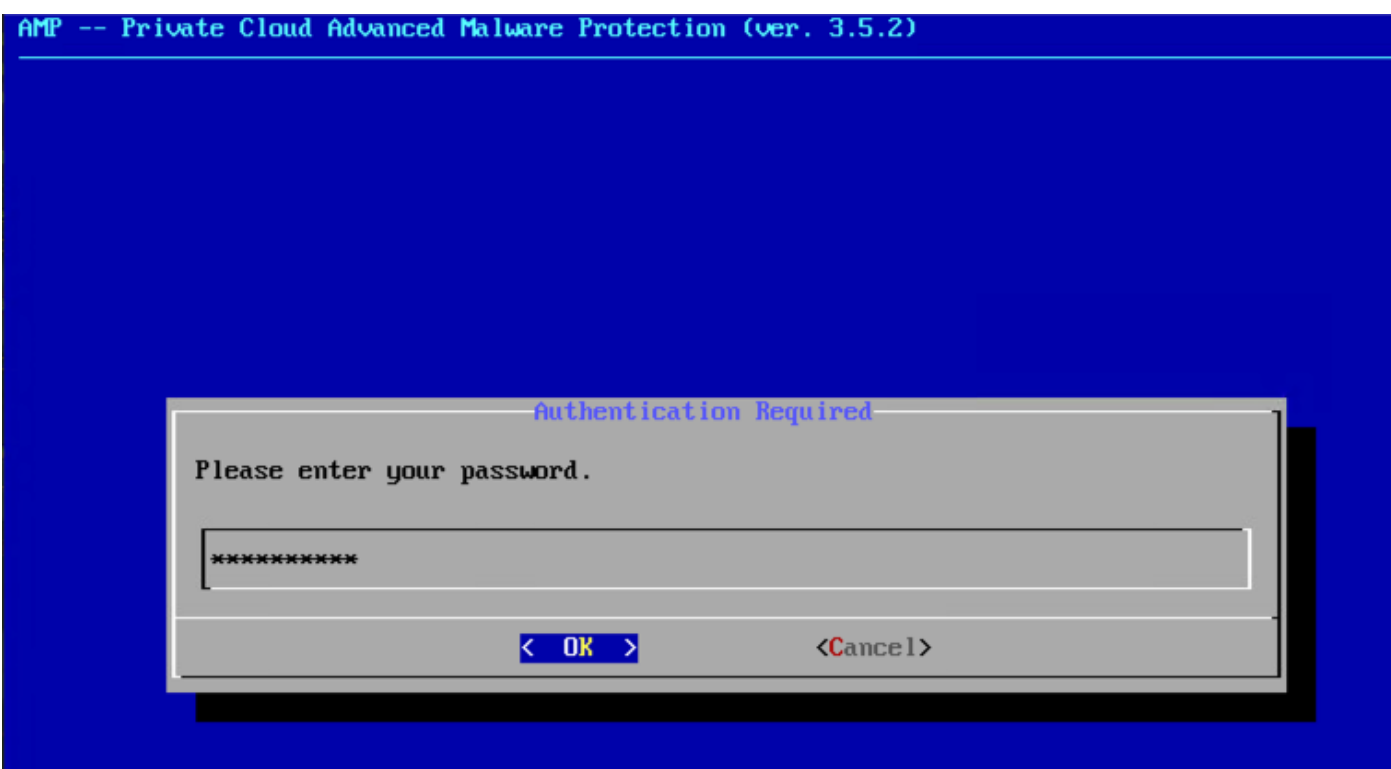

ステップ4:図に示すように、[Include the Core Files and other Memory Dumps]と、デフォルト では選択されていないスナップショットを選択できます。

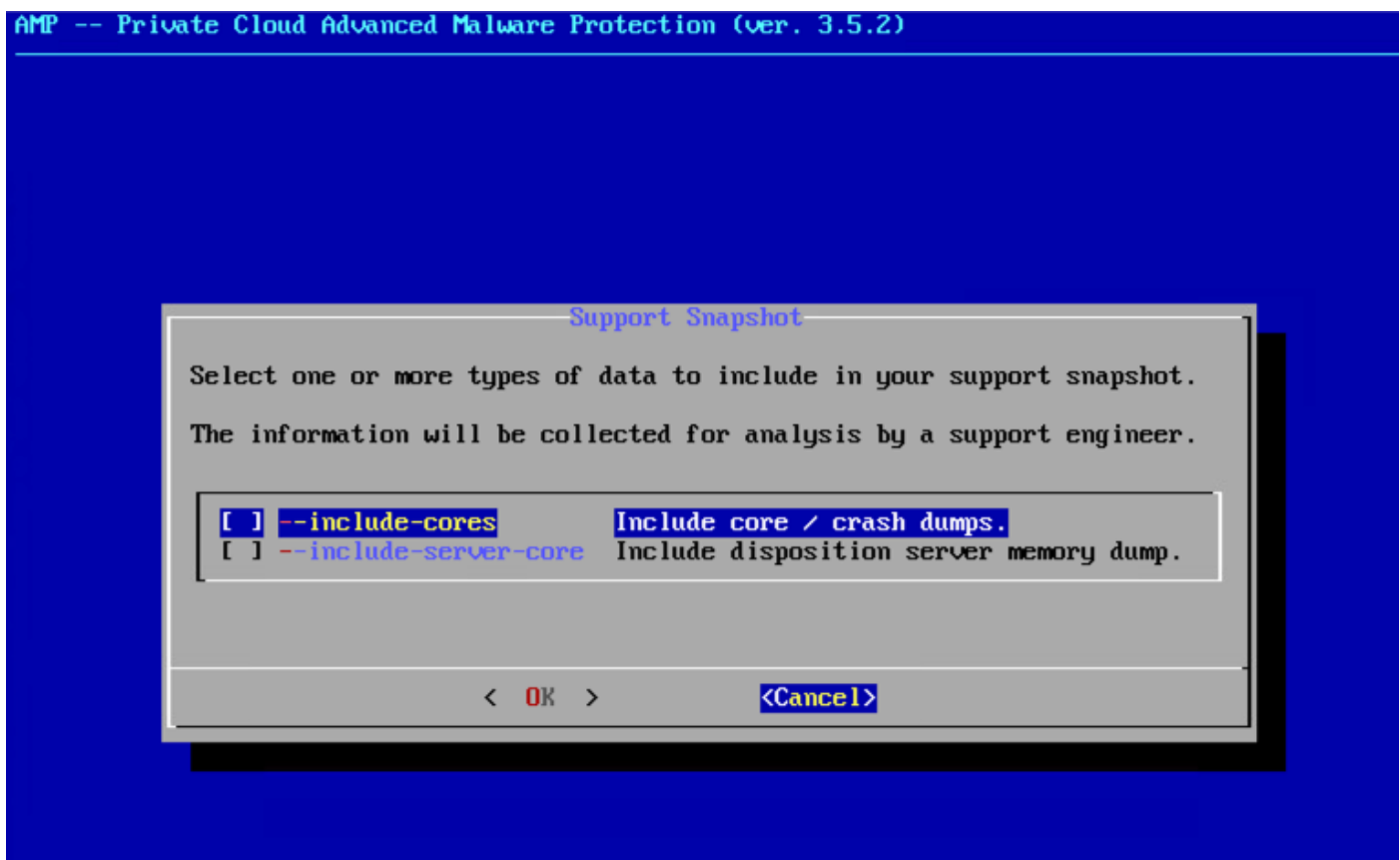

ステップ 5: その後、[OK]を選択すると、スナップショットが開始されます。

# ライブサポートセッション

管理ポータルからライブサポートセッションを有効にする

管理ポータルから有効なライブサポートセッションを作成するには、次の手順を実行します。 ステップ 1:管理ポータルにログインします。

ステップ2:をクリックするか、[サポート]を選択し、[ライブサポート・セッション]を選択しま す。

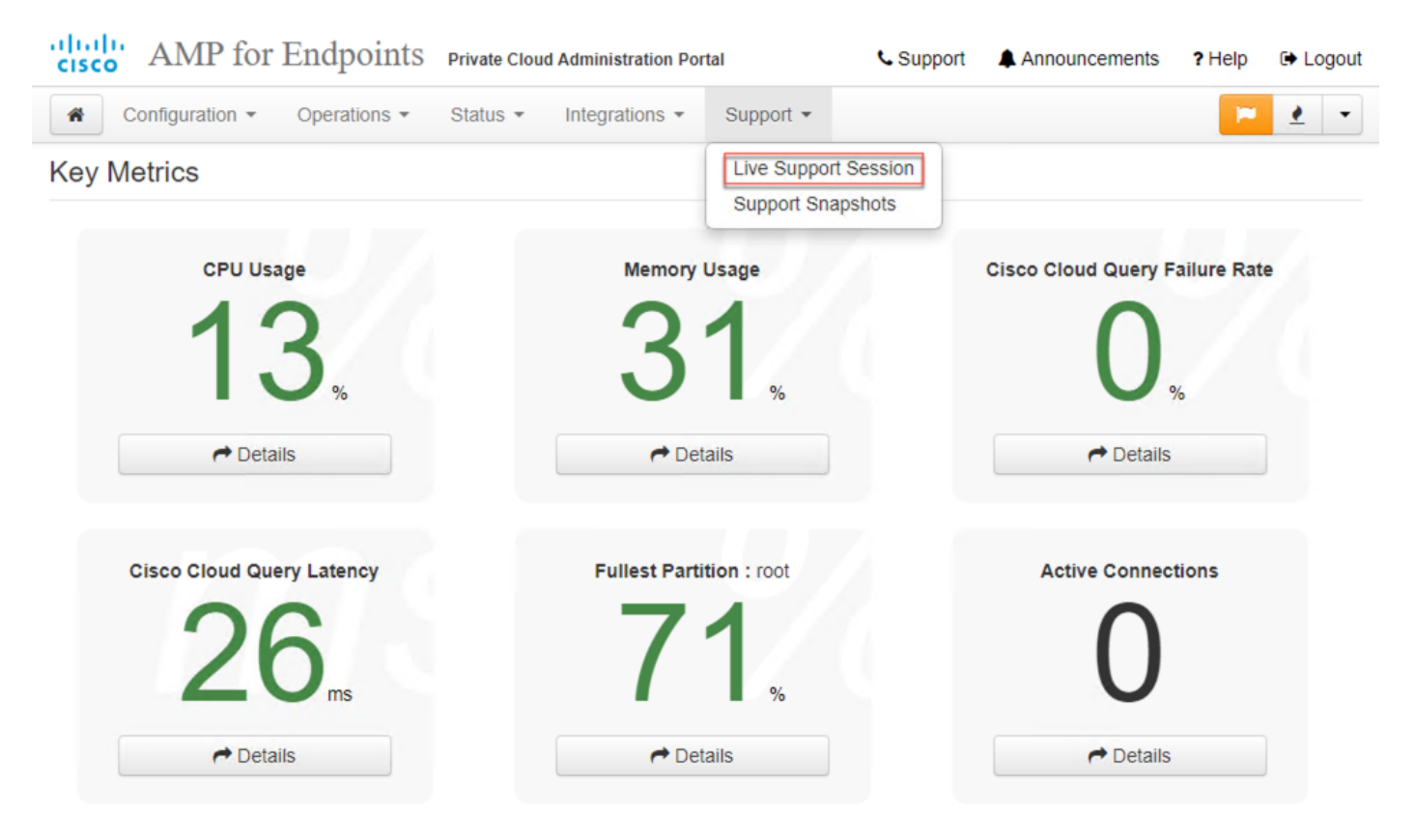

ステップ 3:をクリックするか、[Download]を選択して、TACがアプライアンスにリモートで接 続するために必要なSSH IDを取得します。次に、をクリックするか、[開始]**を選択**して、図に示 すようにライブサポートセッションを開始します。

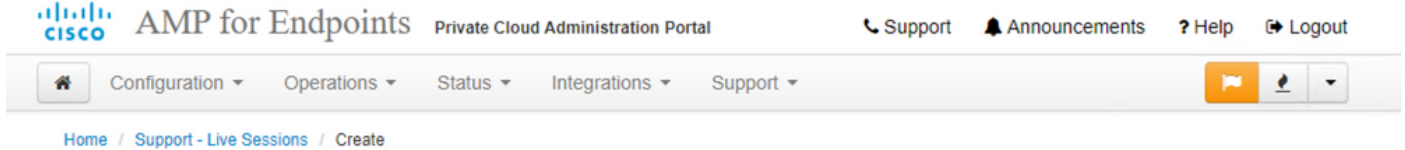

#### Step 1: Send your support identity

Before continuing, you must open a support case and attach the key from the Support Identity box below.

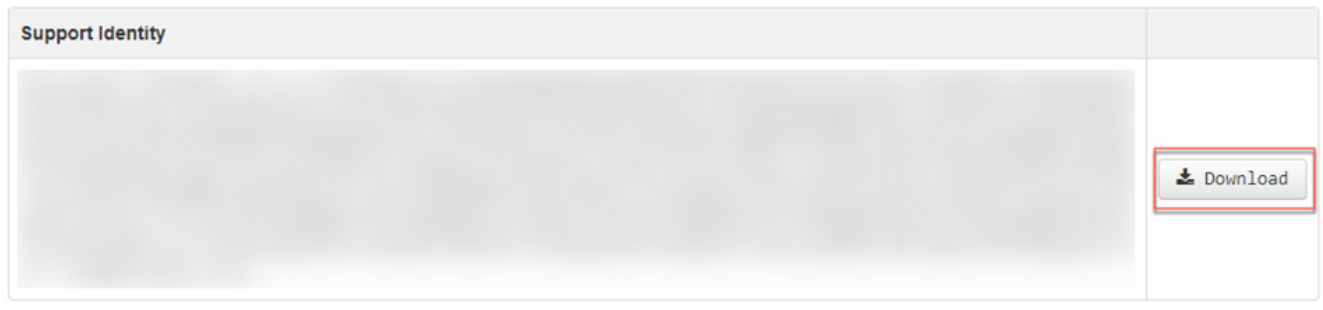

#### Step 2: Initiate support session

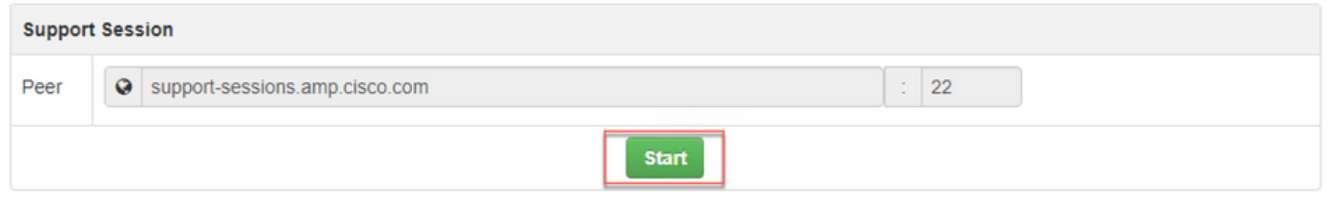

ステップ4:図に示すように、アプライアンスがライブサポートセッションに正常に接続した後 、図に示すように、ログが表示されます。

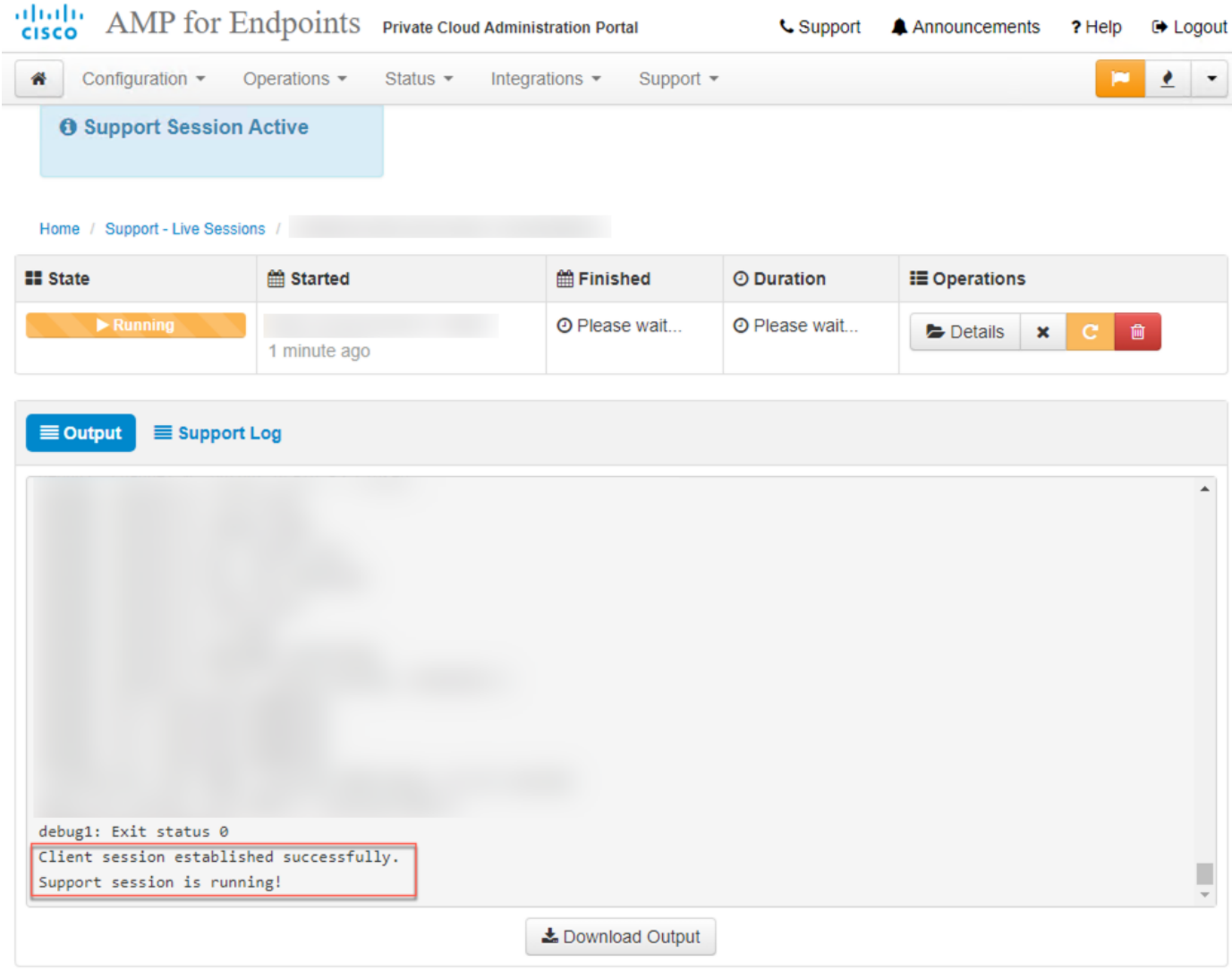

### 管理ポータルSSHからのライブサポートセッションの有効化

IアドミニストレーションポータルSSHから有効なライブサポートセッションを作成するには、次 の手順を実行します。

ステップ 1:管理ポータルSSHにログインします。

ステップ 2:これは、SSHからライブサポートセッションを有効にするために使用できるCLIです  $\circ$ 

[root@fireamp ~]# amp-support session -l support.log -s support-sessions.amp.cisco.com -p 22

#### アプライアンスコンソールからのライブサポートセッションの有効化

プライベートクラウドアプライアンスコンソールから有効なライブサポートセッションを作成す るには、次の手順を実行します。

ステップ 1:プライベートクラウドアプライアンスコンソールにログインします。

ステップ 2:図に示すように、ライブサポートセッションを有効にするには、 [SUPPORT\_SESSION]を選択します。

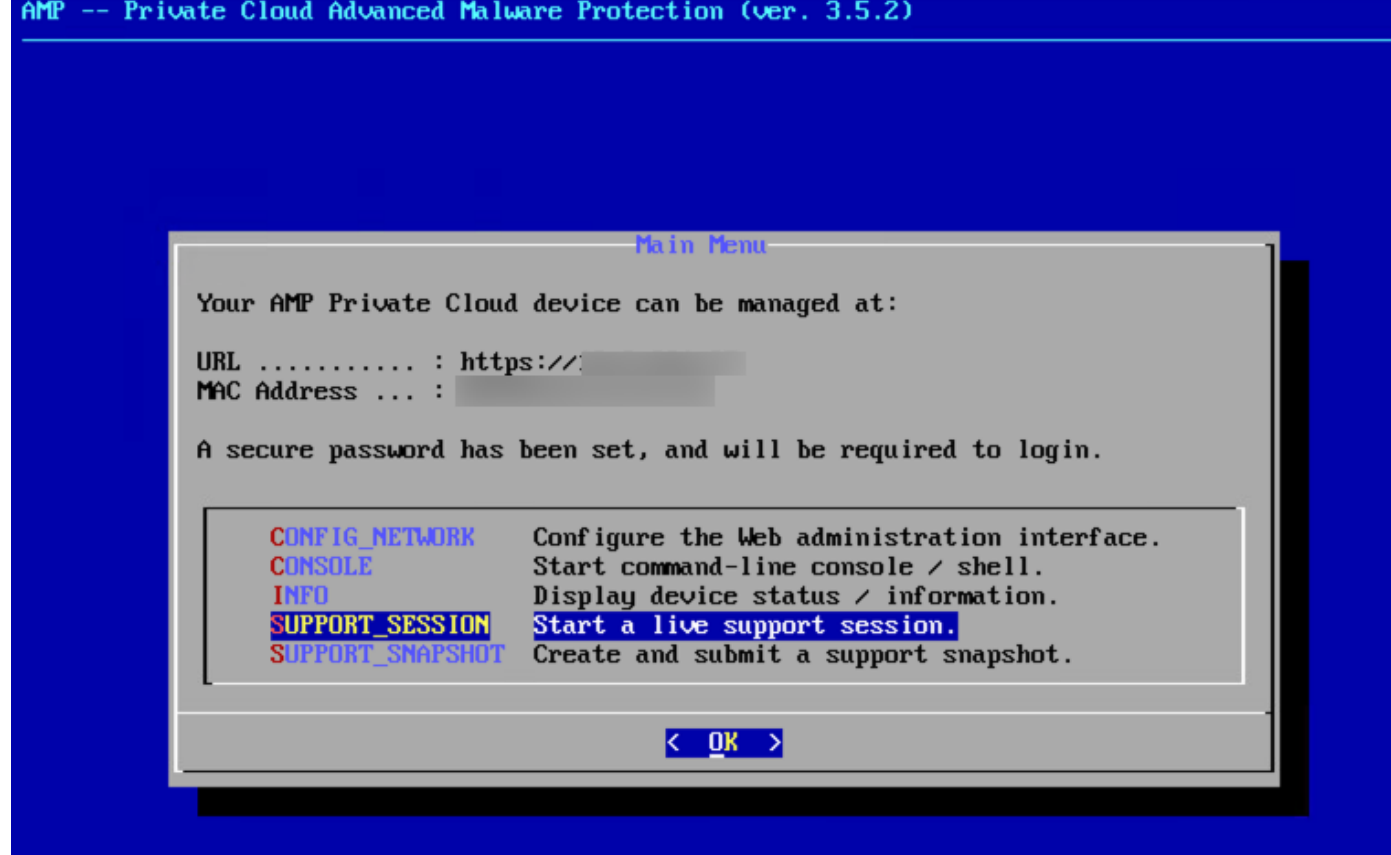

ステップ3:図に示すように、管理ポータルパスワードを入力します。

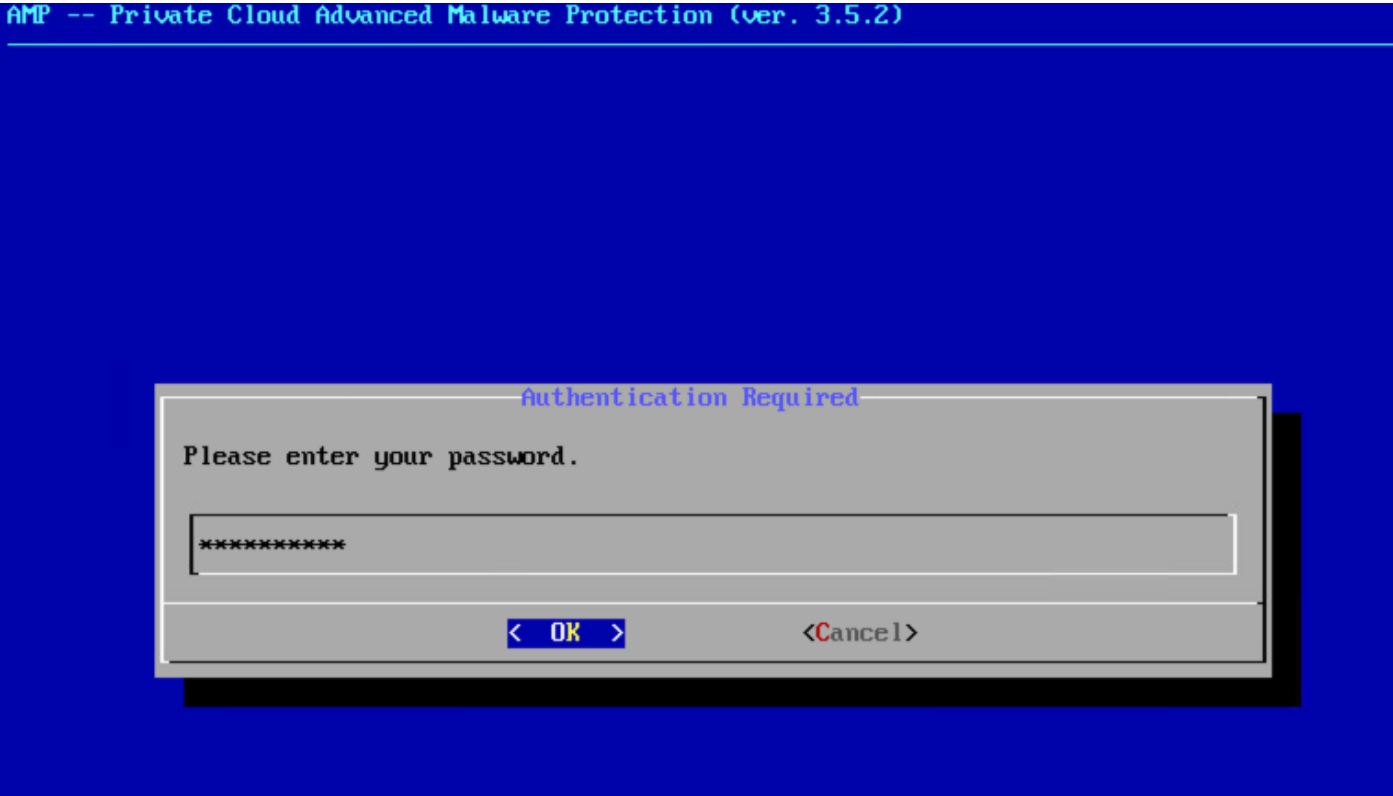

ステップ 4:すべてのデフォルト設定を変更せずに設定できます。図に示すようにライブサポー トセッションを有効にするには、[OK]を選択します。

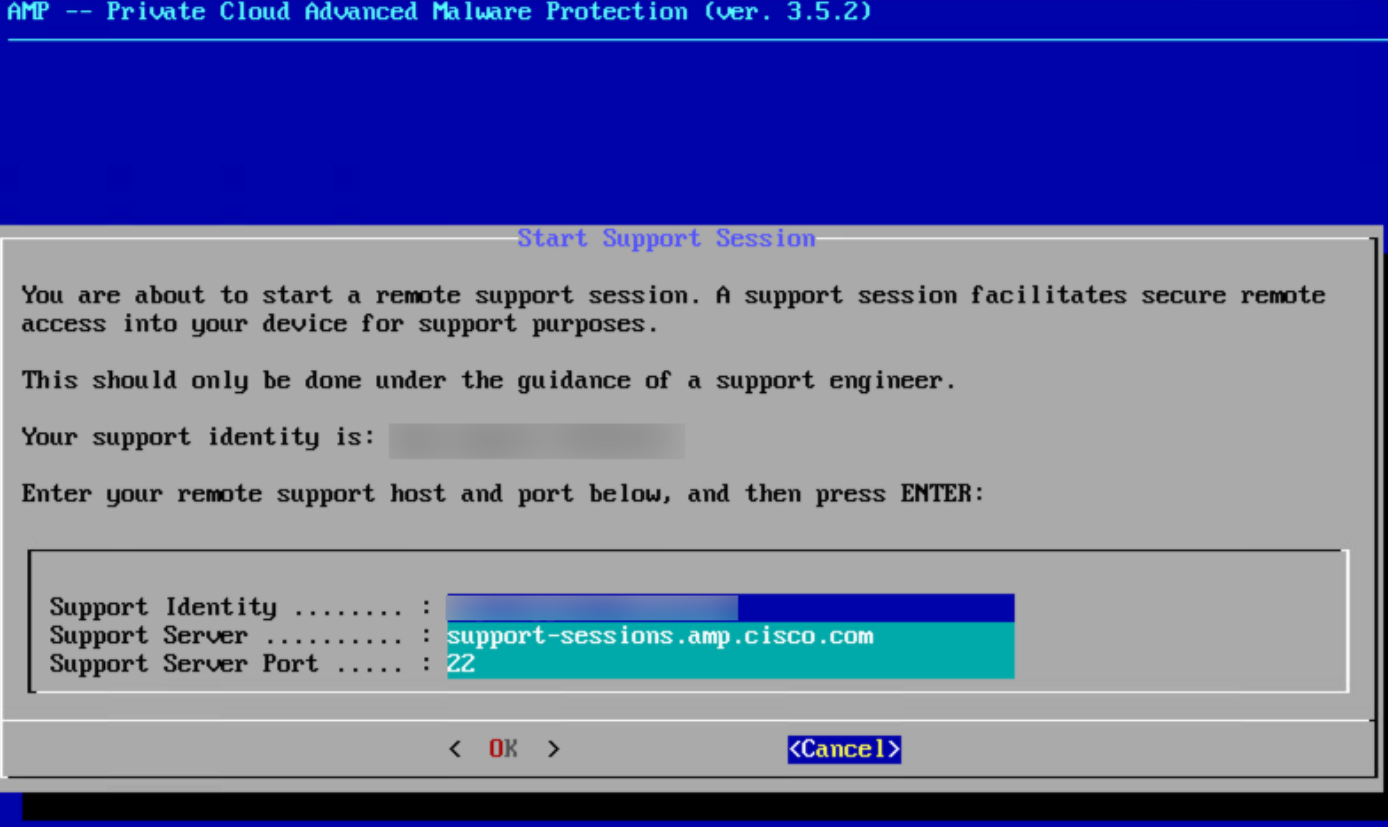